## **MyMSSC Portal - BSA Instructions**

After granting users access to the MyMSSC Portal in the Business Customer Gateway (BCG), BSAs are required to complete a few additional steps to enable users in the MyMSSC Portal. First, the user requesting access must be added as a contact to the Portal Contact Management list (if the user is not already created) and create a Portal User in the MyMSSC Portal. Detailed instructions for creating a Contact and Portal User are listed below:

1. Navigate to the Portal Contact Management tab located on the Homepage.

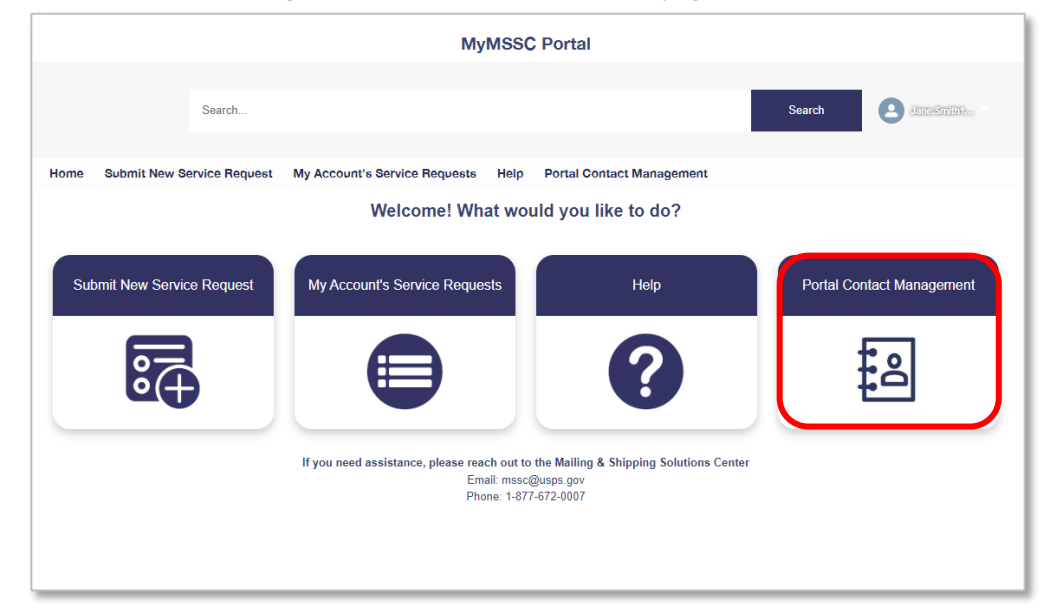

2. After selecting the Portal Contact Management tab, click the 'New' button to create a new contact.

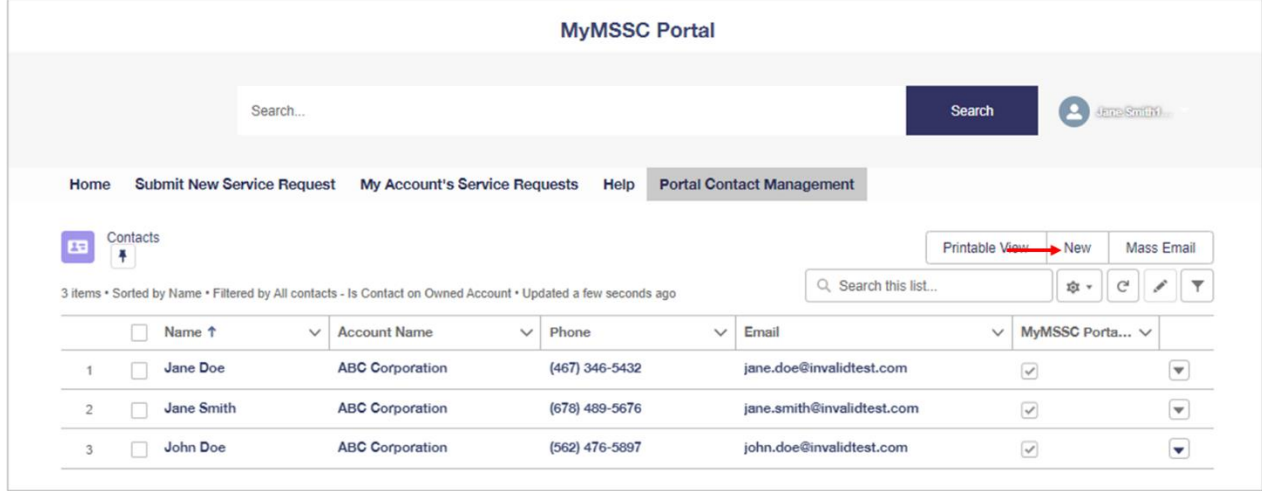

- 3. Next, complete all Contact Information details including the phone number and email address.
- 4. When all Contact Information is added, click 'Save'.

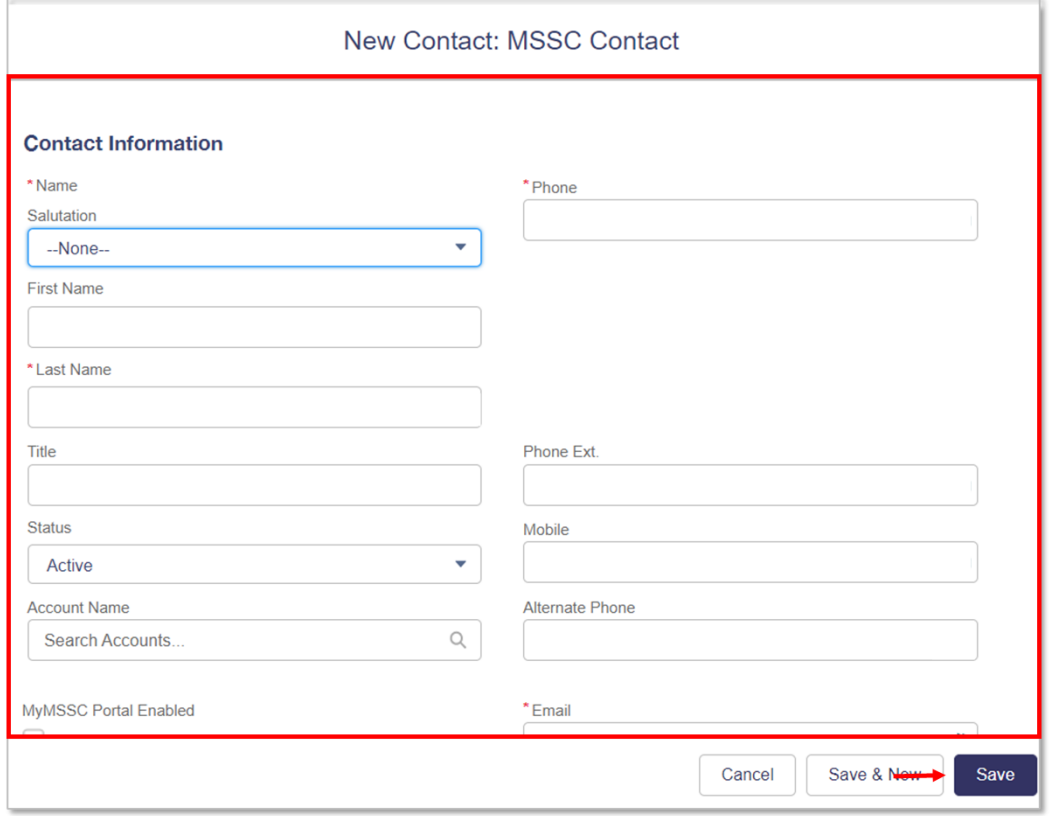

- 5. You will then be redirected to the Contact Details Page where you will enter the user's BCG Username (case sensitive) in the 'Portal User Generator' box.
- 6. After successfully entering the BCG Username, click 'Create Portal User'.

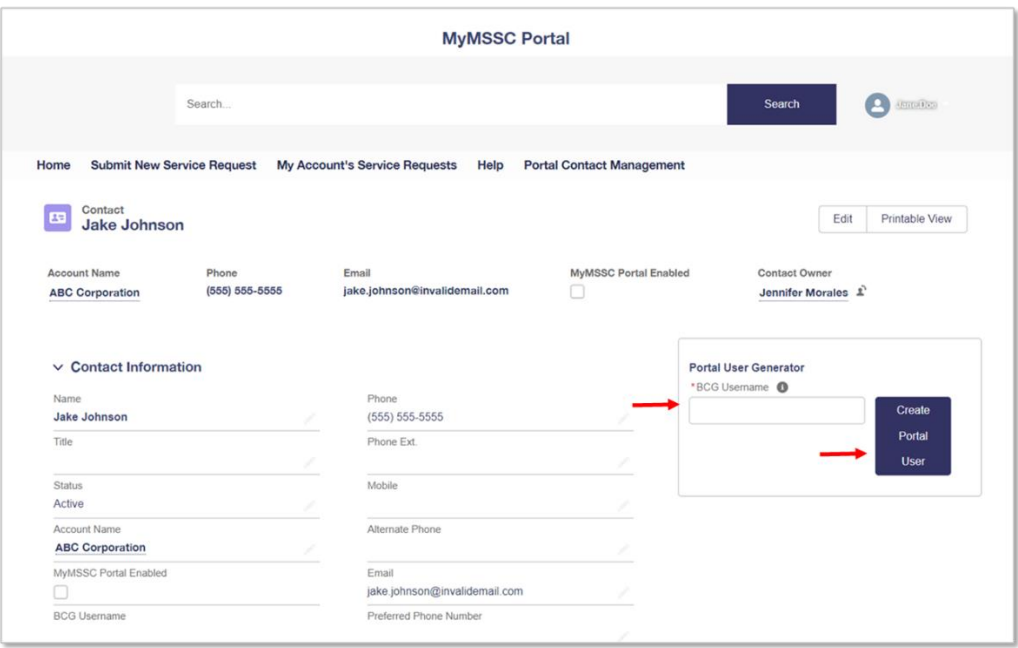

7. A notification that reads 'Successfully Created User' will display if the Portal User has been successfully created.

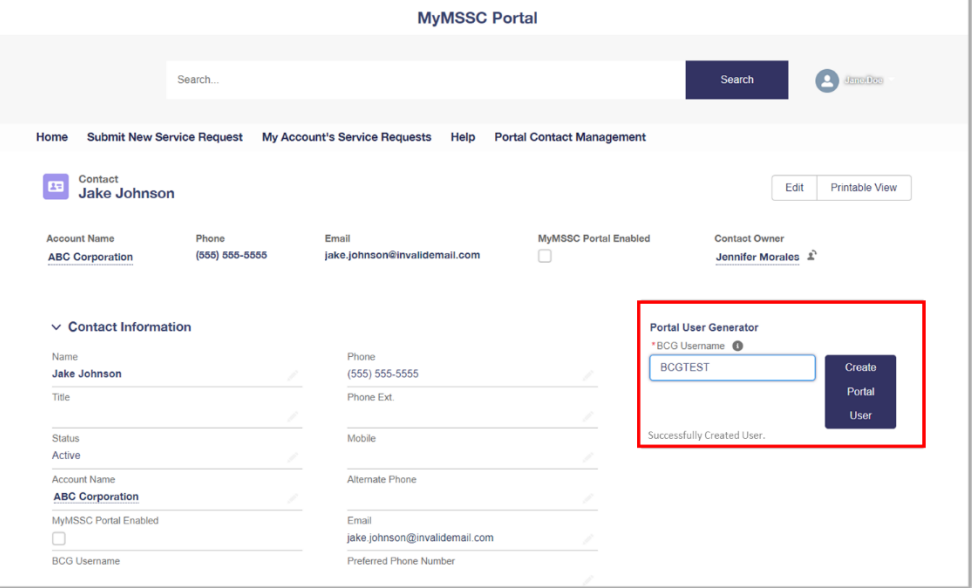